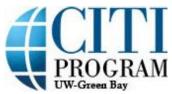

## **Completing the CITI Course Student Instructions**

1. Click on "University of Wisconsin – Green Bay Courses" to open your UWGB courses.

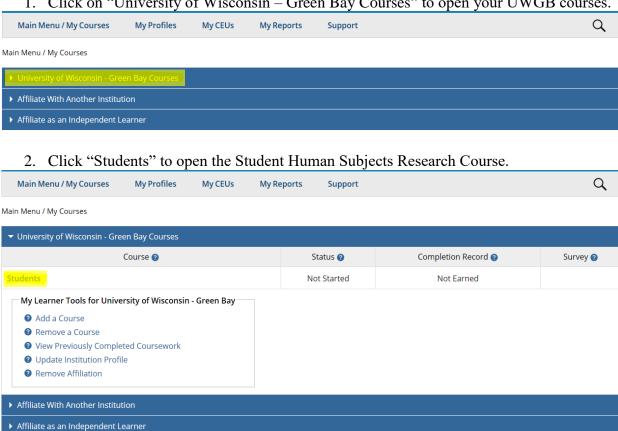

3. This is your course home page. The first time you come into this page, you will need to complete the Integrity Assurance Statement.

Q

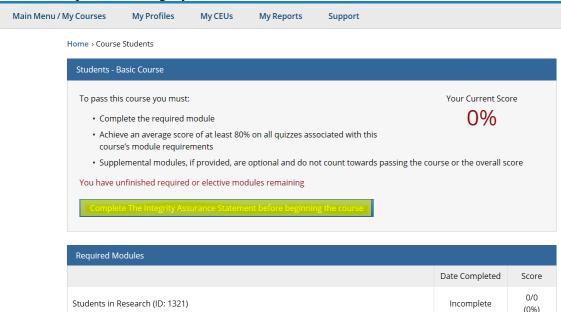

4. Click the box and "Submit" in order to finish the Integrity Assurance Statement.
Check the box to accept, then click the Submit button:
I AGREE to the above and the other Terms of Service for accessing CITI Program materials.

5. Click on "Students in Research" to complete the one required module in the Students course. You can complete supplemental modules if you'd like to learn more specific to your research, but this is not required.

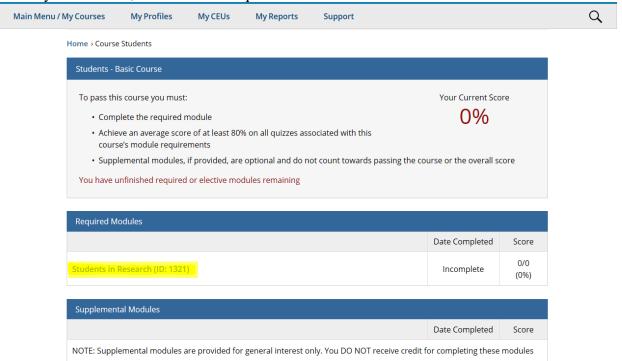

6. This is the Students in Research module. Read the information following the content author section.

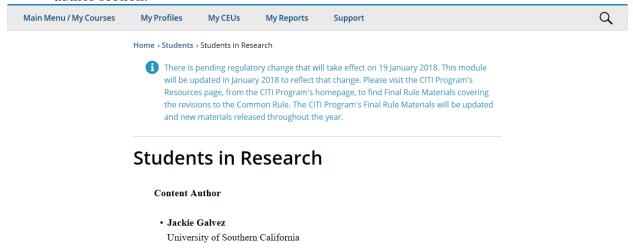

7. This is the bottom of the Students in Research Module. Click on the "Take the quiz for Students in Research" link to open the quiz.

## Conclusion

The purpose of this module was to assist both students researchers and student subjects with the IRB process. It included information that students in undergraduate, masters, or doctoral degree programs may encounter as investigators and/or subjects.

The information contained in this module provided general guidance in protecting human subjects as set forth by U.S. federal regulations and institutional policies. Students are advised to contact their own Institution's IRB for any additional policies and procedures.

Original Release: June 2006 Last Updated: January 2017

Take the quiz for Students in Research

Return to the module list for this course

8. This is what the top of the quiz will look like. The quiz will contain five questions. You will need to earn at least 80% in order to pass the module. Click "Submit" after you answer all five questions.

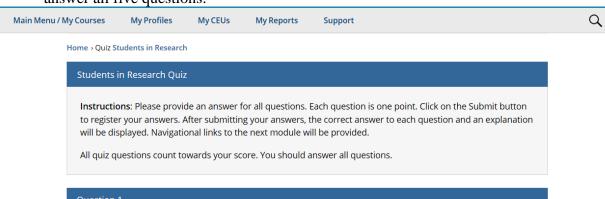

9. At the bottom of your results page, you will want to click "View Post-Course Completion Options".

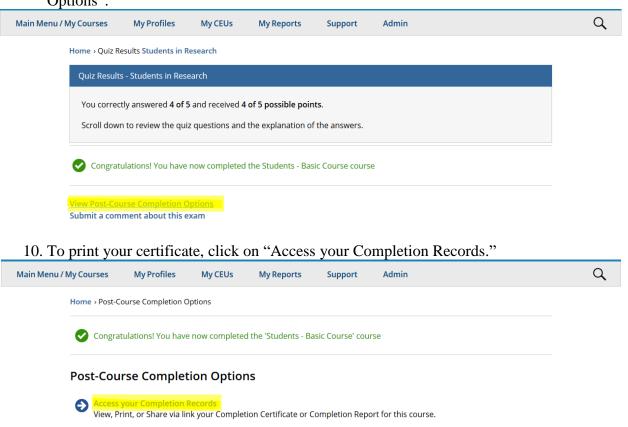

11. Your page should look like this. Click on the link under "Completion Certificates." This will pull up a PDF of your completion certificate. Save this document and submit as needed.

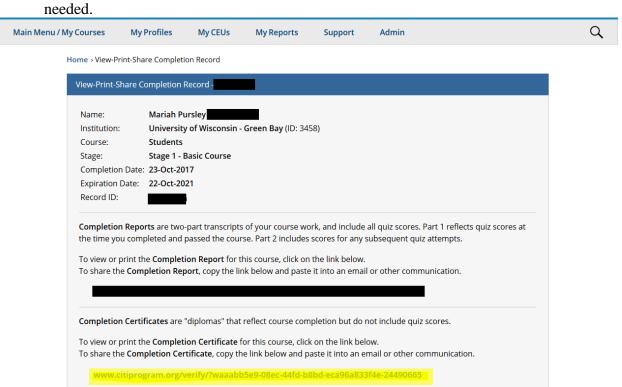